## **Perfect Screens Quick Help**

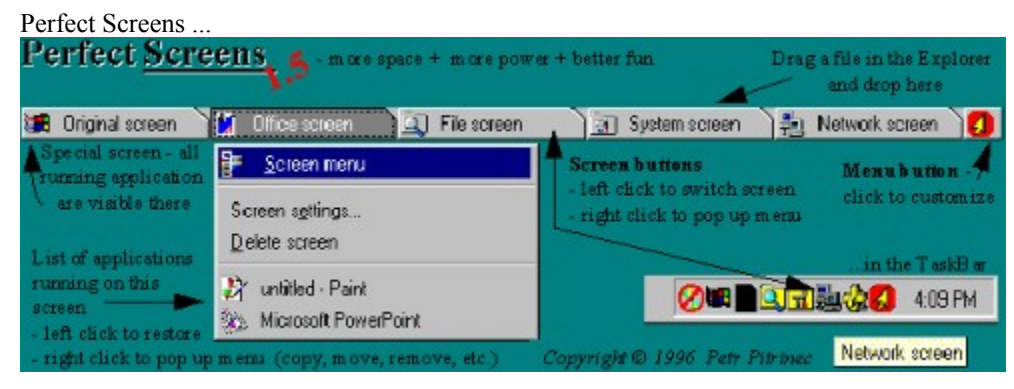

#### Next figure

After you look at all figures DO NOT MISS: Tips for beginners

If you want this help is NOT shown next time then do right click on the *Quick help* button (the second one) in the toolbar on the right site of the screen and choose *Properties* from the menu shown. In the *Item properties* dialog uncheck *Open automatically when entering screen* option.

### **Perfect Screens Quick Help**

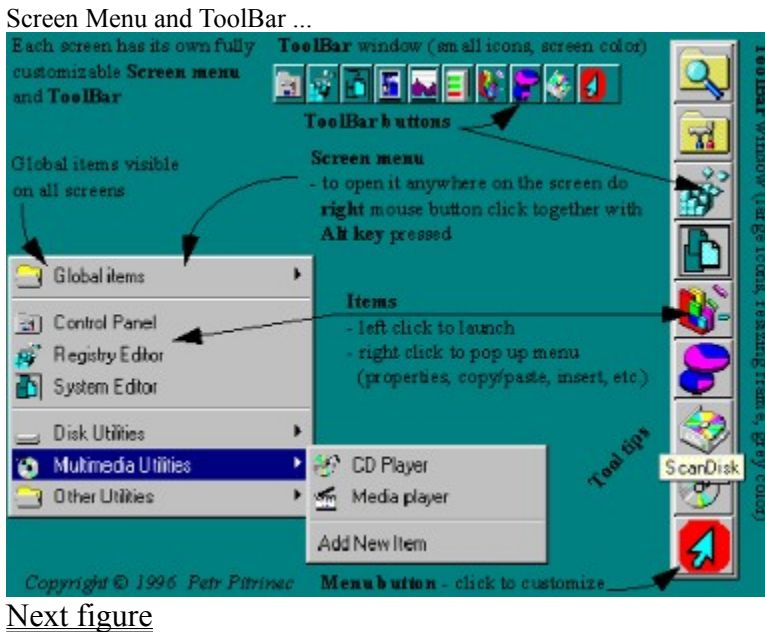

# **Perfect Screens Quick Help**

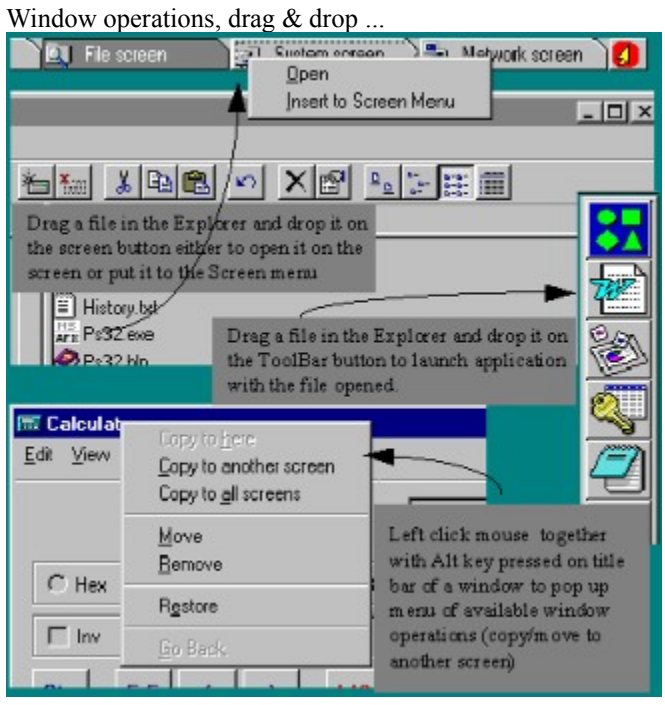

#### **Tips for beginners**

**1)** Perfect Screens window (and all toolbars) can be resized - click on this button **1** in the Perfect Screens window and select *Resizing frame* item. Then you can use resizing frame of the window to change size or shape.

**2)  Perfect Screens window (and all toolbars) can be moved to any position on the desktop** - click on this button **in** the Perfect Screens window and select *Move* item. You are draging the window to position you like and then click again.

**3)** Shape of buttons and size of icons can be changed - click on this button **1** in the Perfect Screens window and select *Application settings...* item. In the dialog go to the *Buttons and Icons* section and define configuration you like. (For the toolbars is the procedure the same - just click the button

 $\bullet$  on a toolbar.)

4) Right mouse click takes effect on all buttons with an icon and all menus with icons - you can do right click on any button of a toolbar and see menu of available operations. Or you can right click on any item in a screen menu and get the same menu.

**5)  The sound played when switching screens can be changed (or removed)** - do right click on the a screen button and in menu shown select *Screen settings*. In the dialog appeared press button *Change sound*. You can specify other sound file or let it blank for no sound played.

**6)  If you have a fast machine you may take advantage from some cool features** (e.g., *Local wallpaper* - in *screen settings*, *Save eyes when screens are switching* - in *application settings/advanced*).

**7)  You can copy/move windows among screens** - carefully look at pictures in this help and read Perfect Screens help.

**8)  Perfect Screens window can be put to the TaskBar** - in the *Application settings...* in *Position* section select *In TaskBar*.